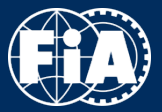

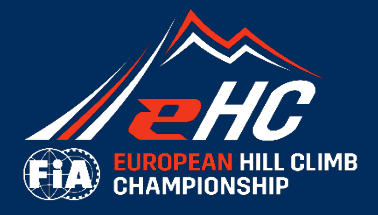

# FIA EUROPEAN HILL CLIMB CHAMPIONSHIP

REGISTRATION PLATFORM - GUIDELINES

# A WORLD IN MOTION

**FEDERATION INTERNATIONALE** DE L'AUTOMOBILE

**FIA.COM** 

© FIA - All rights reserved

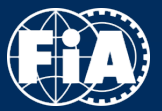

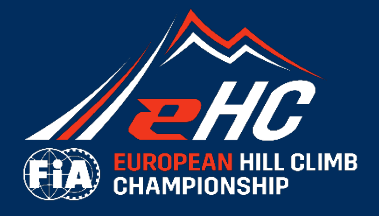

### PART 1/2: CREATION OF ACCOUNT

A WORLD IN MOTION

**FEDERATION** INTERNATIONALE DE L'AUTOMOBILE

**FIA.COM** 

© FIA - All rights reserved

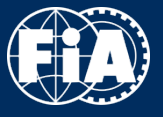

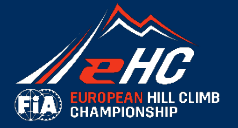

**Please go on the official website:** 

<https://registrations.fia.com/ehc>

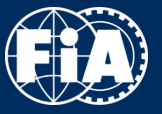

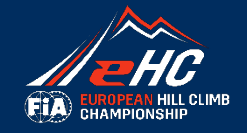

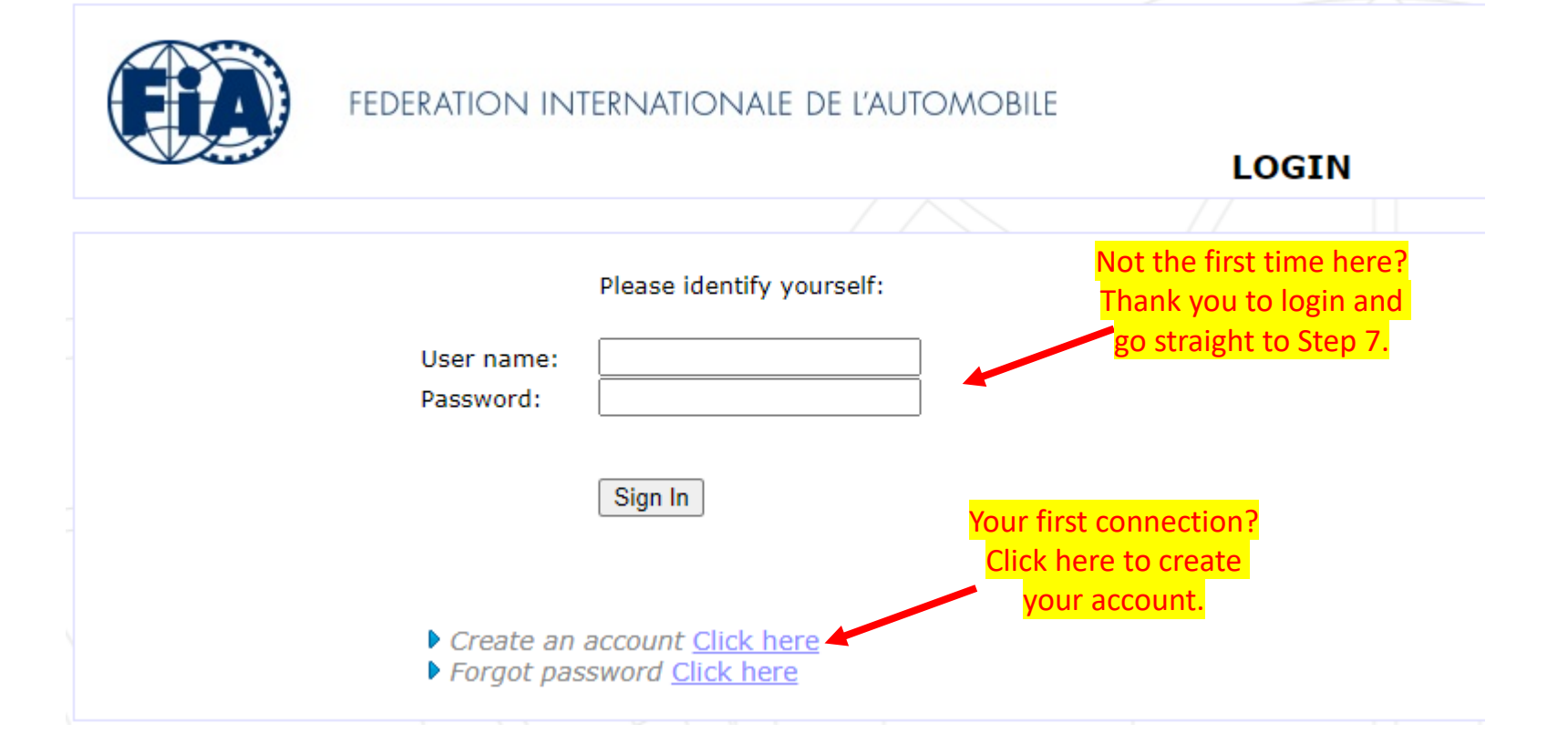

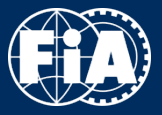

# **REGISTRATION PLATFORM – GUIDELINES - Step 2 -**

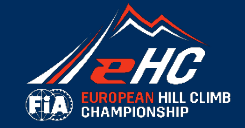

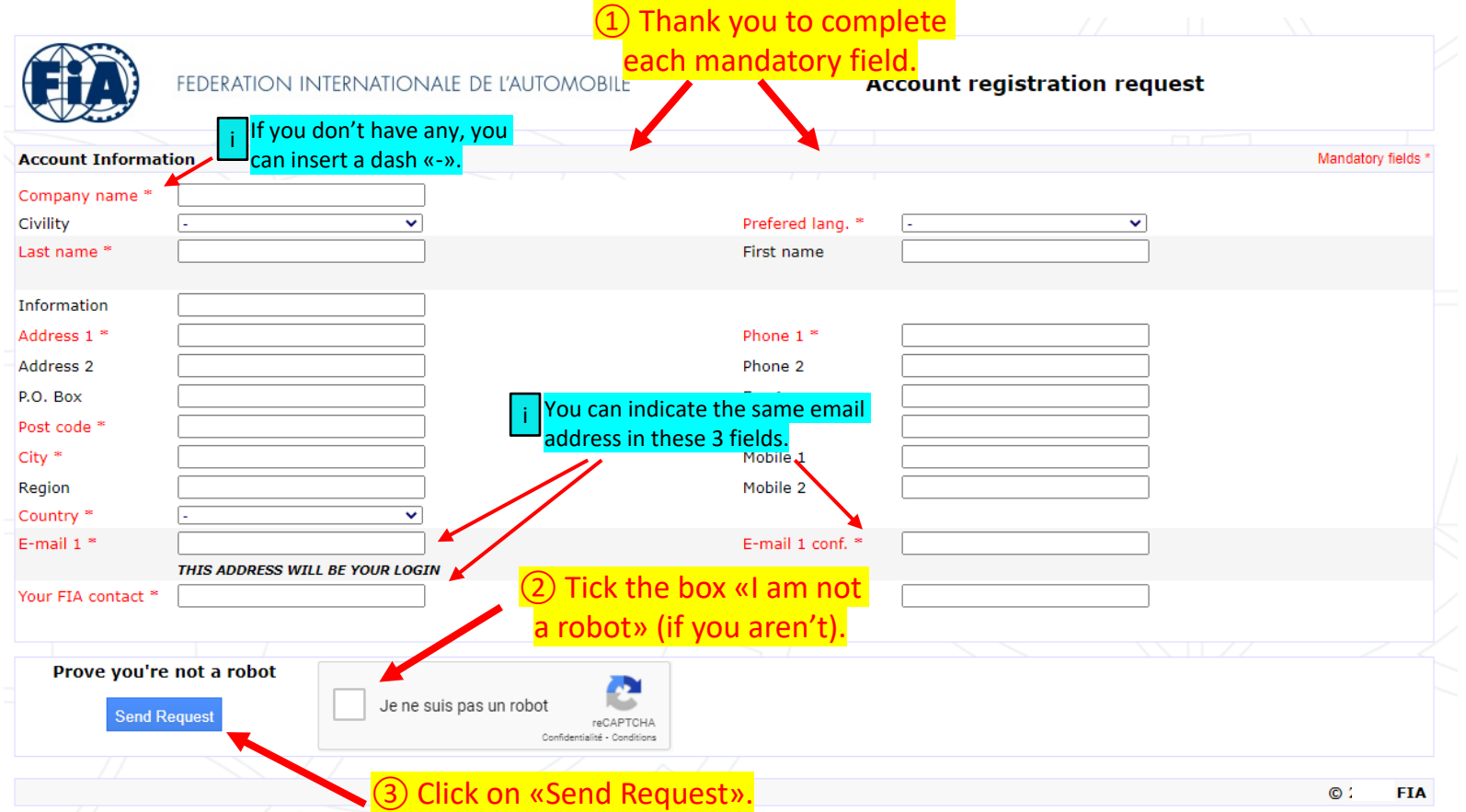

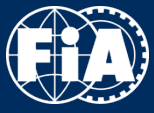

# **REGISTRATION PLATFORM – GUIDELINES - Step 3 -**

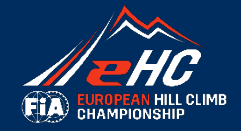

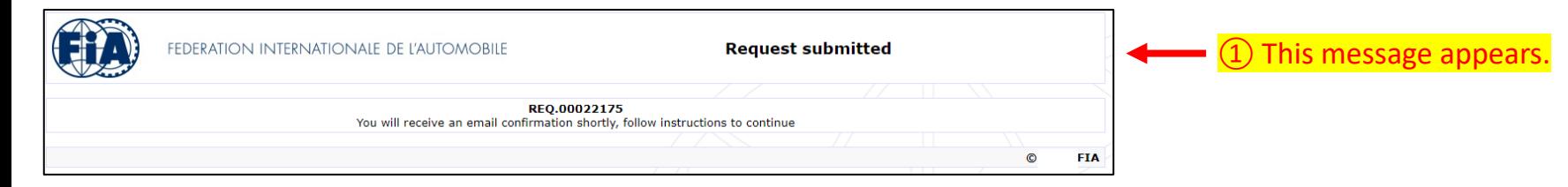

### Please go on your e-mailbox and open the last email received:

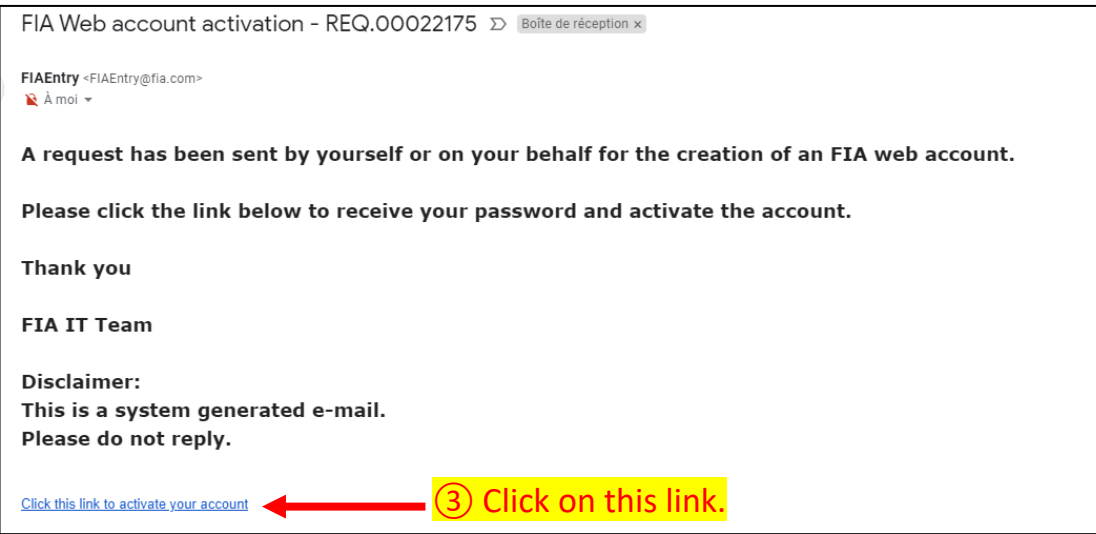

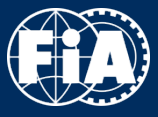

# **REGISTRATION PLATFORM – GUIDELINES - Step 4 -**

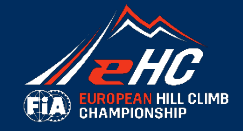

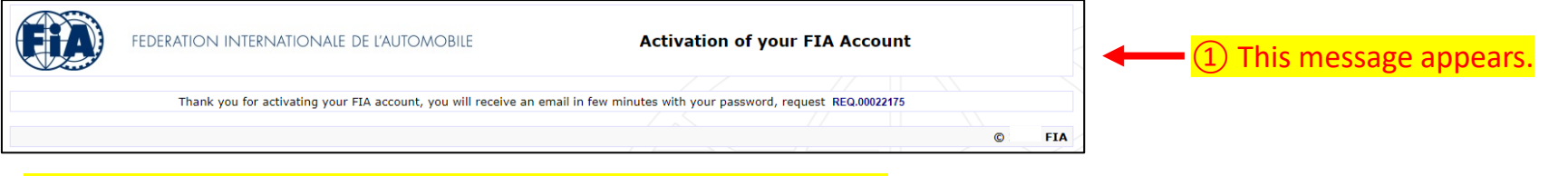

### Please go on your e-mailbox and open the last email received:

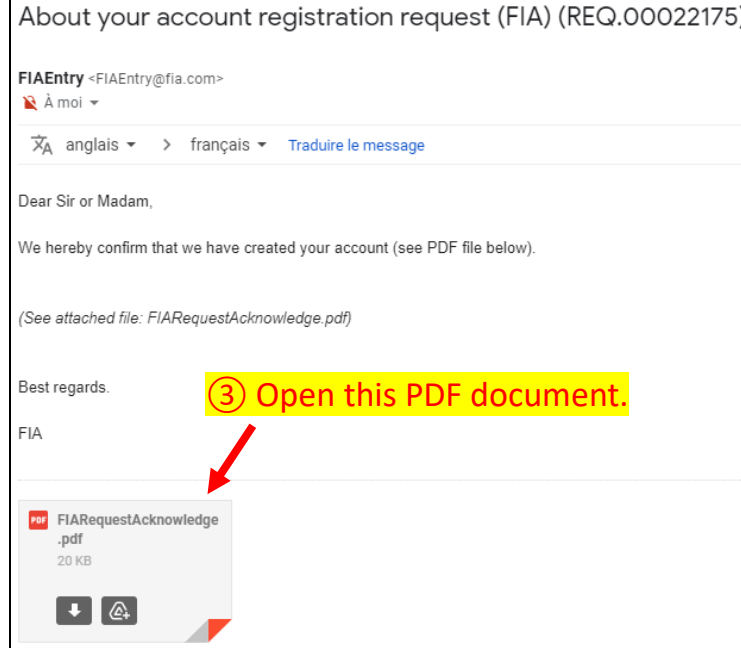

# Your account has now been created !

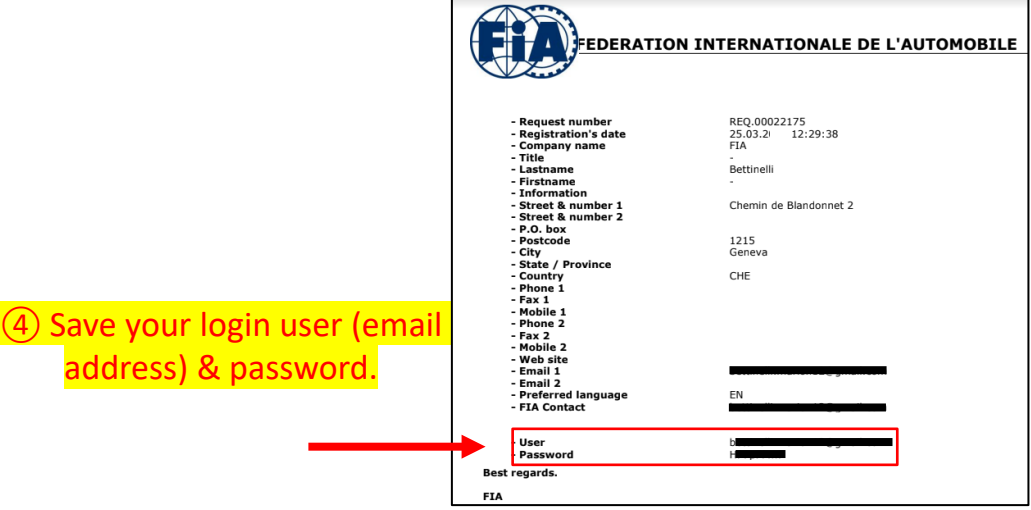

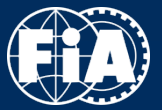

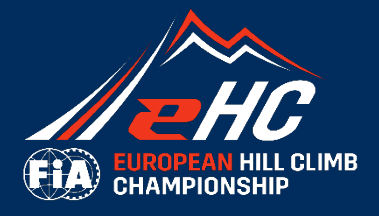

### PART 2/2: REGISTRATION

A WORLD IN MOTION

Æ

**FEDERATION** INTERNATIONALE<br>DE L'AUTOMOBILE

**FIA.COM** 

© FIA - All rights reserved

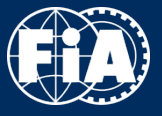

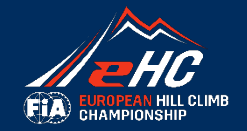

**Please go back to the official website:** 

<https://registrations.fia.com/ehc>

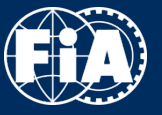

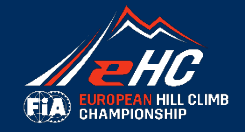

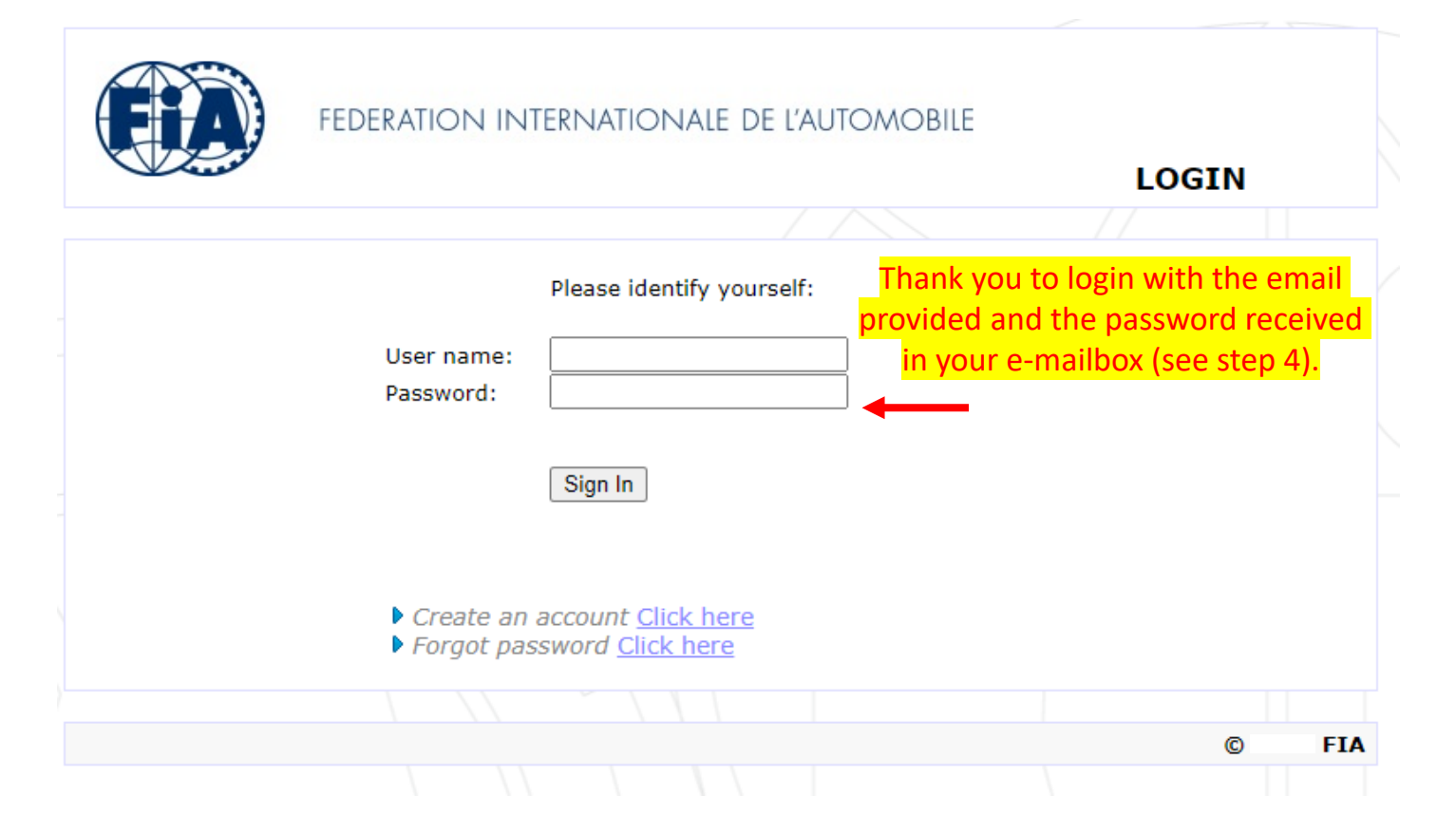

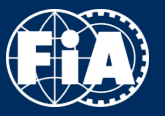

### **REGISTRATION PLATFORM – GUIDELINES - Step 7 -**

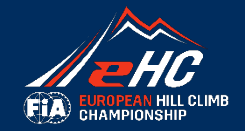

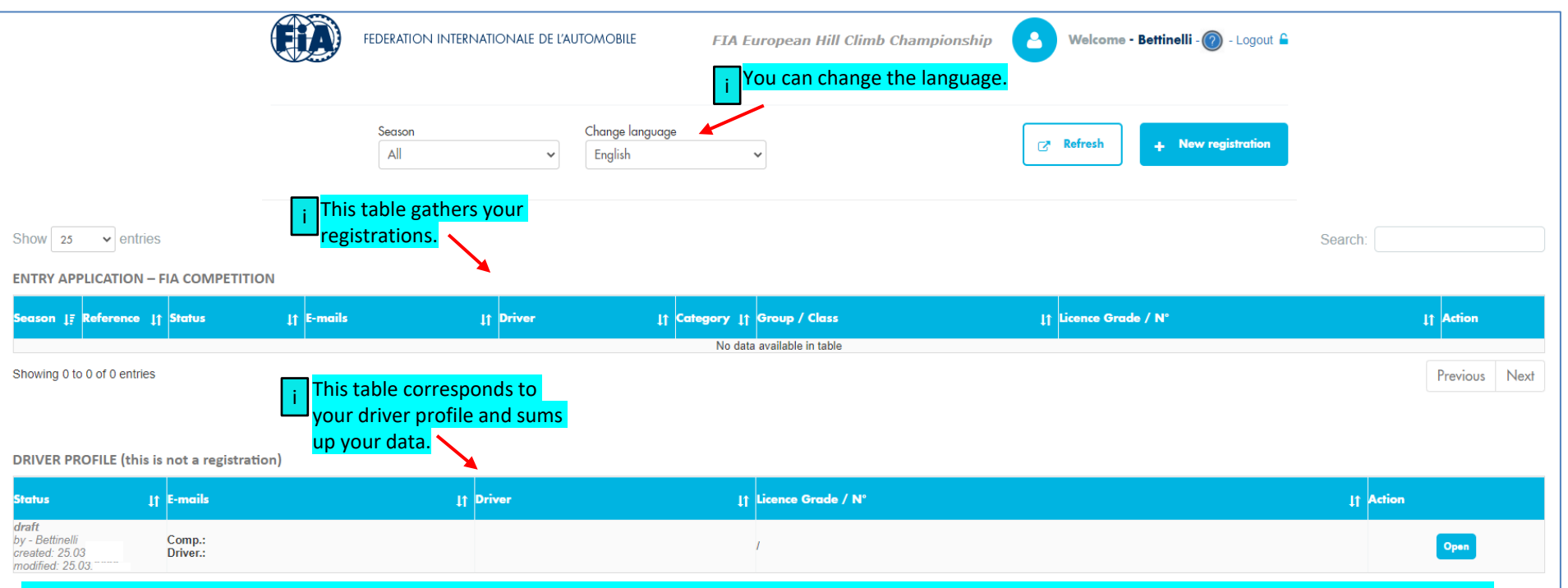

The **driver profile** is a basis for creating your profile and storing your data. When you register for each competition, you can use it without refilling everything, which will save you time. This is **not** a registration.

The Driver profile is done once for all the season, you don't have to do it again. For any other registration in the FIA EHC, you can skip this step and go directly to «New Registration» to select the competition and fill in some missing information (Paddock information, Entry fees, ICE Contact, Declarations).

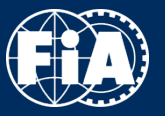

## **REGISTRATION PLATFORM – GUIDELINES - Step 7 -**

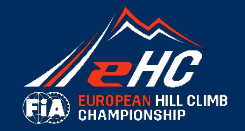

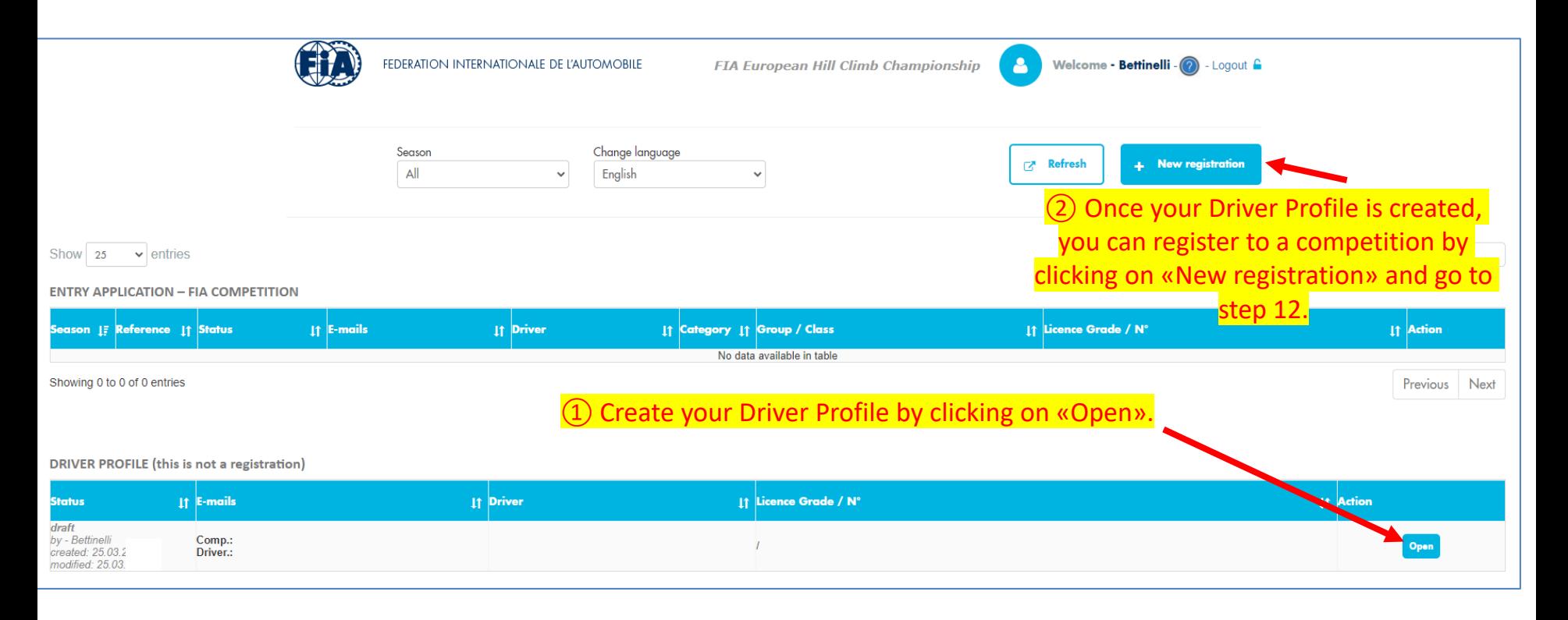

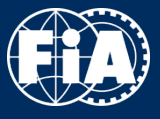

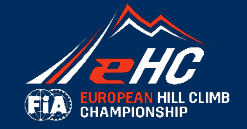

## 1- Creation of Driver Profile

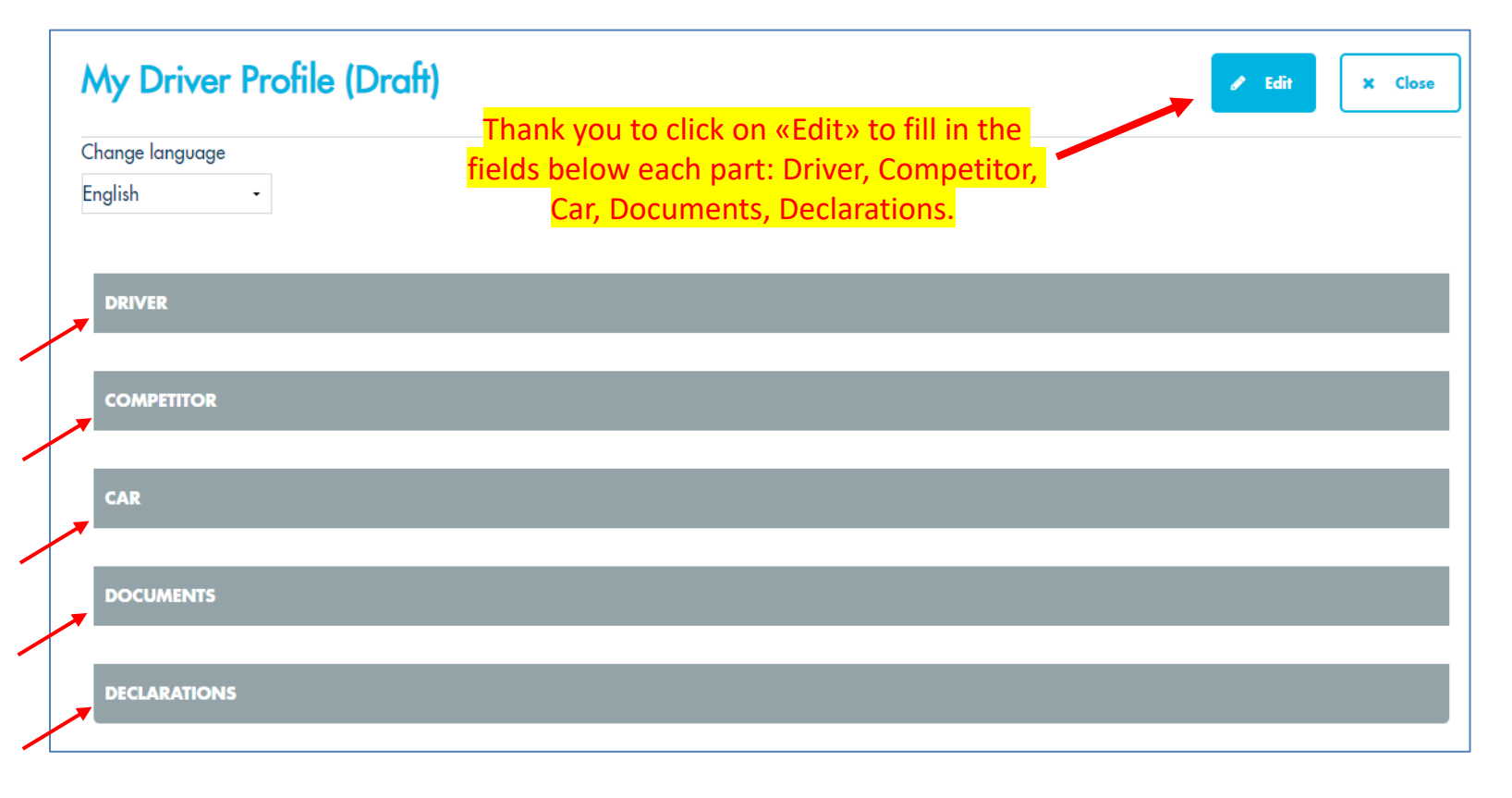

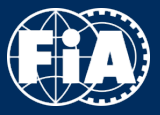

## **REGISTRATION PLATFORM – GUIDELINES - Step 9 -**

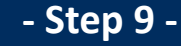

ŪĪ

**x** Cancel

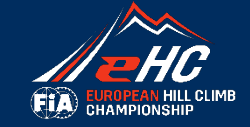

#### **DOCUMENTS**

You can upload here all the required documents (photos should be copyright free, high resolution, min. 1000 KB, format JPEG)

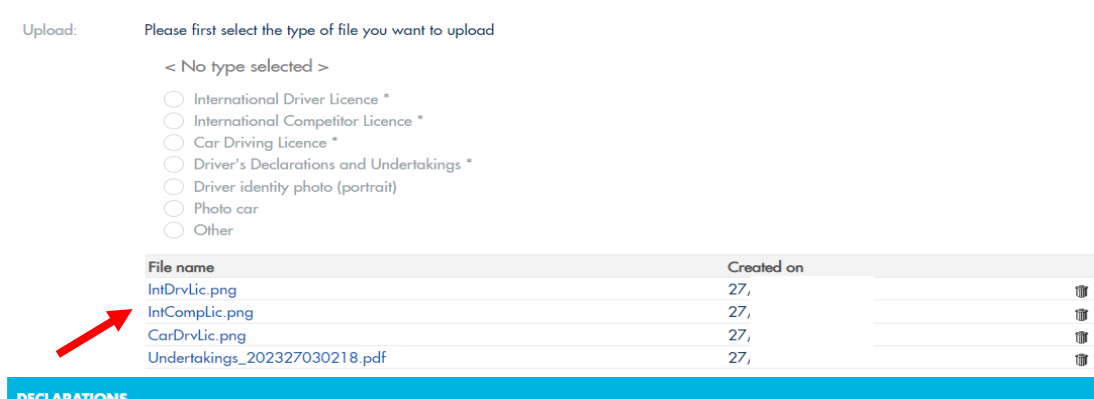

i

> Please read and accept the following declarations

#### **Data Protection Notice**

The FIA handles your personal data (and the personal data of other individuals referred to in the entry form) in accordance with the Data Protection Notice.

#### T READ THE DATA PROTECTION NOTICE

I confirm that I have read the Data Protection Notice carefully and have also made this notice available to the individuals referred to in the entry form.<br>Where an individual referred to in the form is a minor,I also confi

Save my profile

**E Submit my profile** 

At every moment of the procedure, you can save your draft profile and come back later

② Don't forget to Submit your profile.

① At the end of the form, thank you to upload the mandatory documents and tick on the Data Protection box.

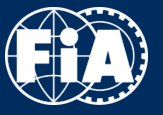

Complete, sign and scan the documents

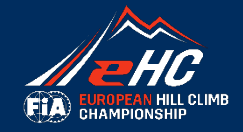

i

### Download the file «Drivers Declarations and Undertakings»

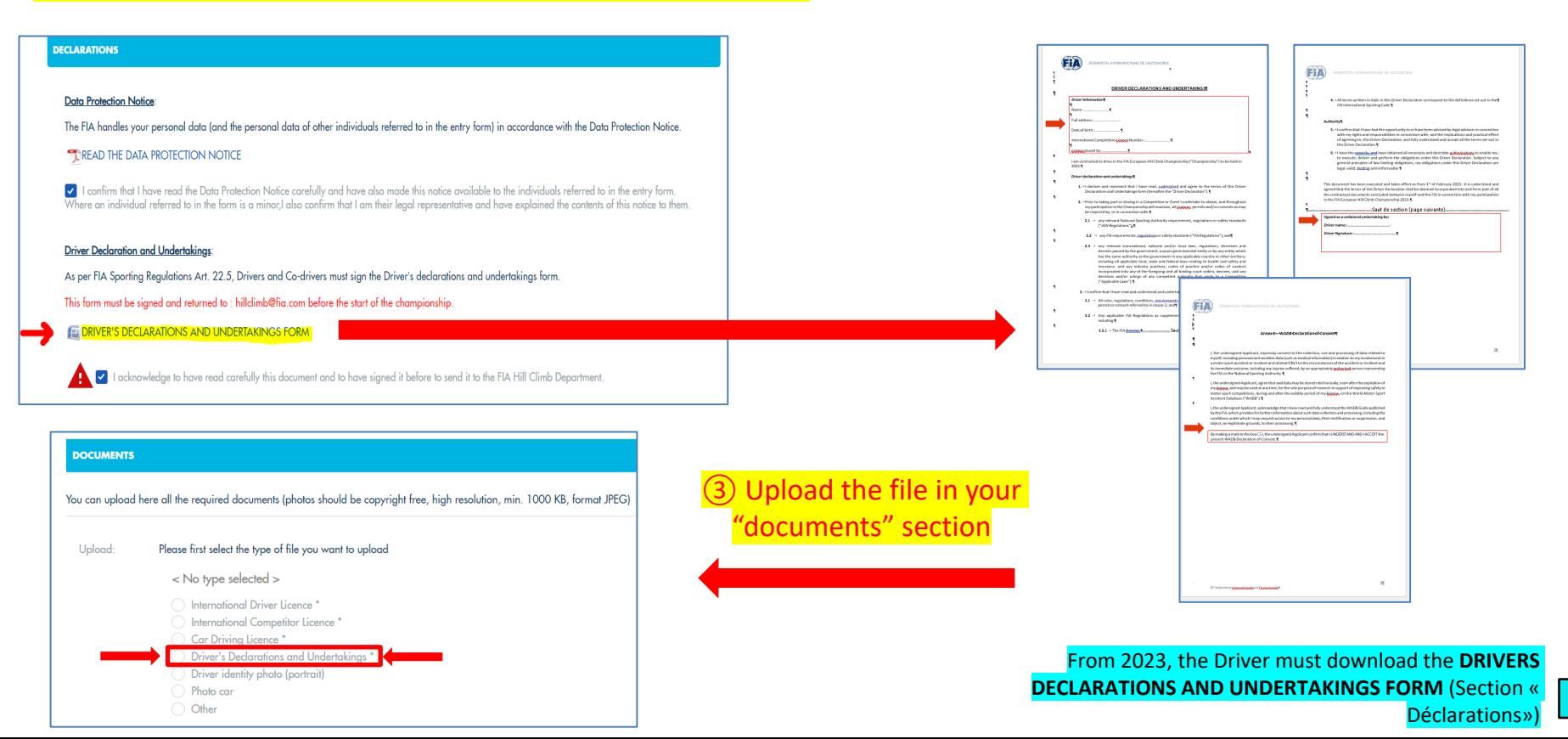

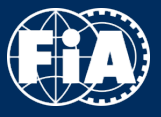

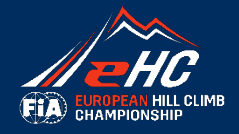

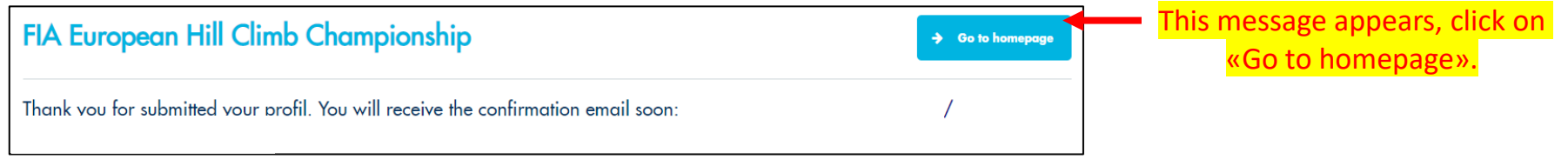

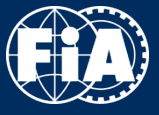

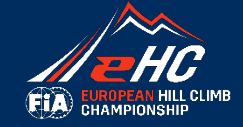

#### 2- Registration **2-8** Registration Click on «New registration». Select profile Season Change language Refresh + New registration  $All$  $\checkmark$ - Bettinelli  $\checkmark$ English  $\checkmark$ Show 25  $\vee$  entries Search: **ENTRY APPLICATION - FIA COMPETITION**  $11$  E-mails 11 Driver 11 Category 11 Group / Class 11 Licence Grade / N° 11 Action Season 17 Reference 11 Status No data available in table Showing 0 to 0 of 0 entries Previous Next **DRIVER PROFILE** (this is not a registration) It Licence Grade / N° **Status** 11 E-mails **11 Driver** 11 Action submitted Comp.: b **BETTINELLI Marion** by - Bettinelli C (ITC-R) Open Driver.: I Switzerland 14:56 the 25.03. Your Driver Profile is here.

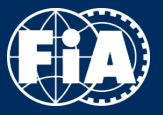

# **REGISTRATION PLATFORM – GUIDELINES - Step 12 -**

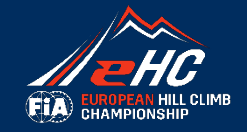

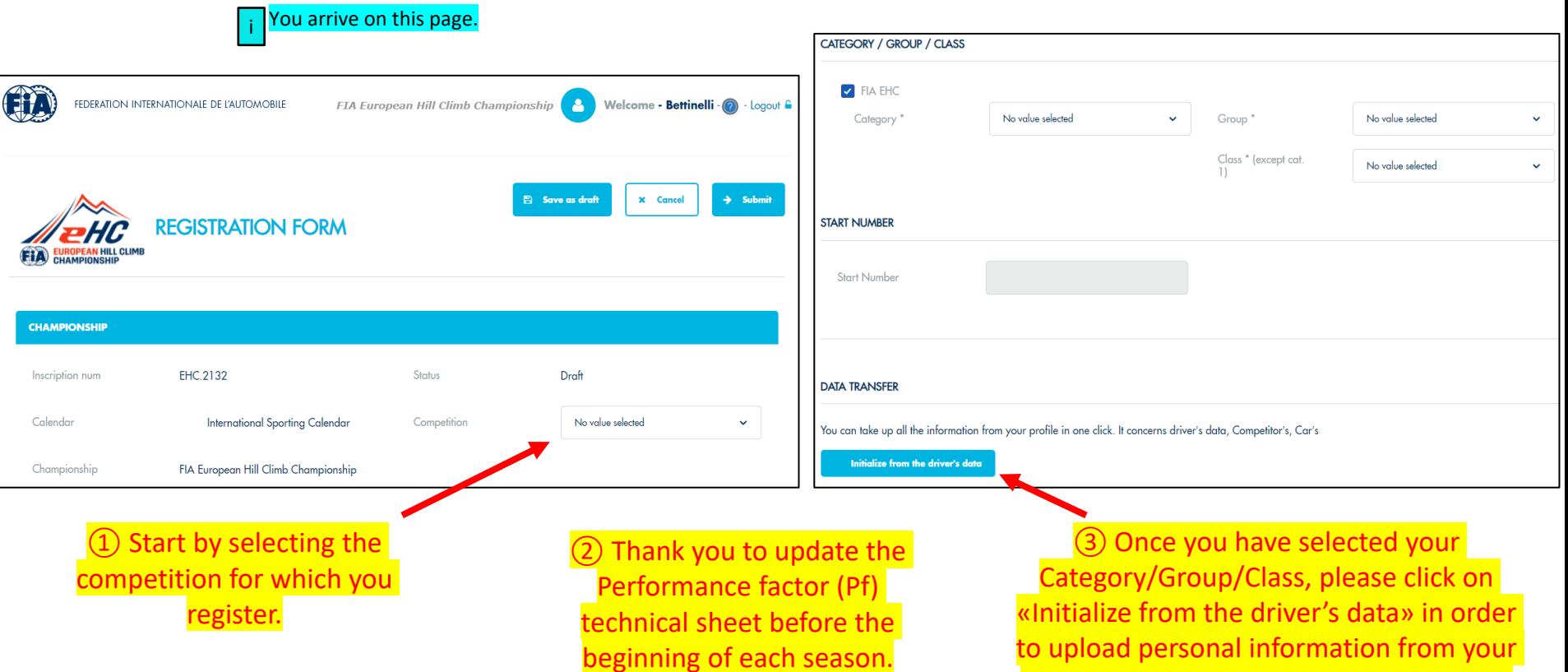

to upload personal information from your Driver Profile and not have to fill it again.

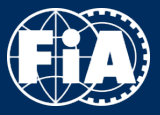

# **REGISTRATION PLATFORM – GUIDELINES - Step 13 -**

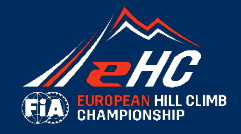

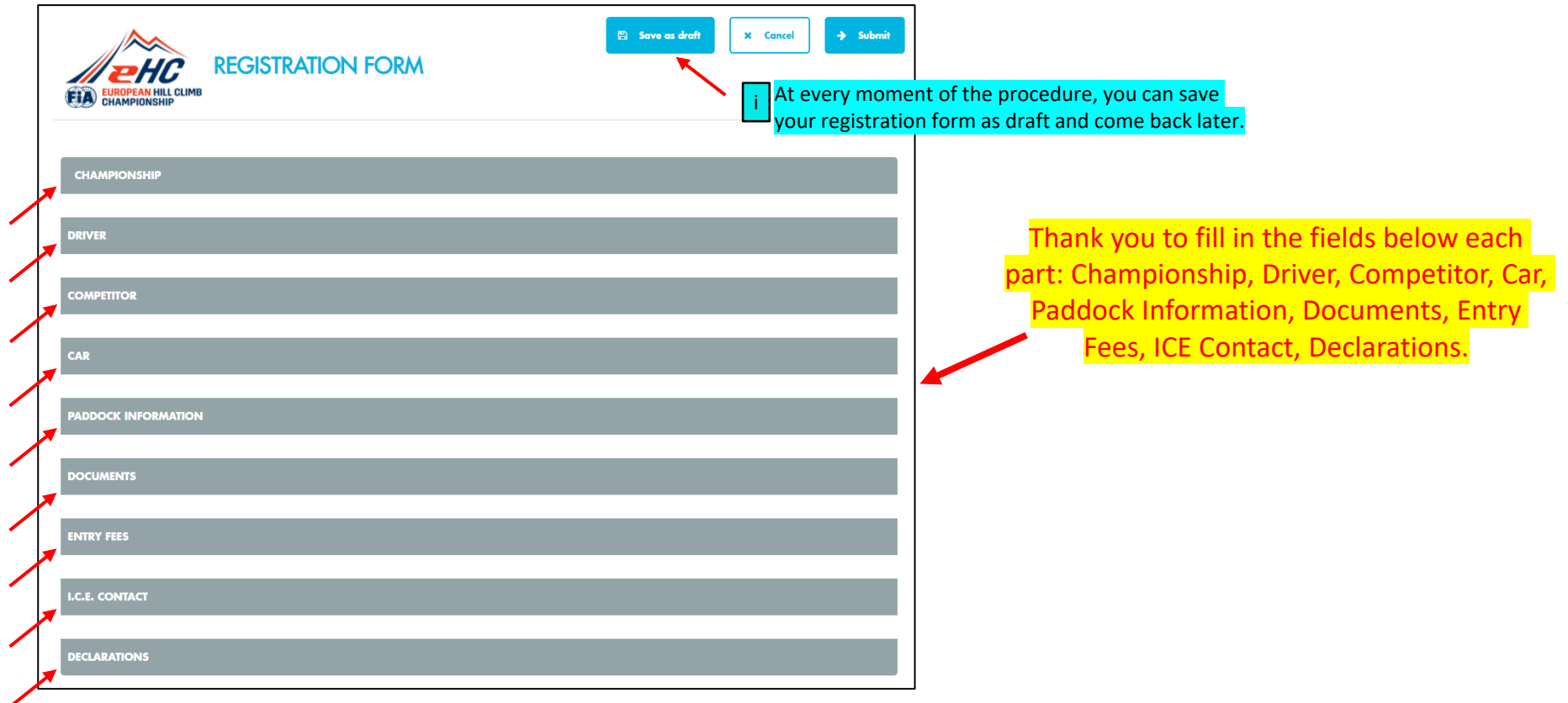

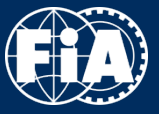

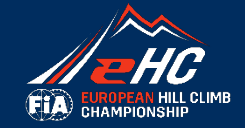

### **DOCUMENTS** You can upload here all the required documents (photos should be copyright free, high resolution, min. 1000 KB, format JPEG) Be careful to have the correct Year licence with the Upload: Please first select the type of file you want to upload i correct grade (refer to the Supplementary Regulations).  $<$  No type selected  $>$ International Driver Licence\* International Competitor Licence\* Car Driving Licence\* Driver's Declarations and Undertakings \* **ENTRY FEES** Driver identity photo (portrait) Payment is made only to the event organizer and not to the FIA ◯ Photo car O Other 2. Payment\* 0.00 Entry fee in EUR Thank you to select an option so that the amount of the Entry fee appears.  $\bigcirc$  With the organiser's optional advertising  $^*$ ◯ Without the organiser's optional advertising \*

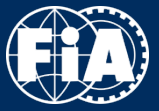

## **REGISTRATION PLATFORM – GUIDELINES - Step 15 -**

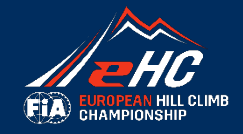

#### **DECLARATIONS**

> Please read and accept the following declarations

#### **PROVISIONS**

I am fully aware of provisions in Article 6 of the Supplementary Regulations regarding Insurance provided by the Organiser

I confirm the declaration above

v we fully understand and accept all declarations made in this declaration section

#### **Data Protection Notice:**

The FIA handles your personal data (and the personal data of other individuals referred to in the entry form) in accordance with the Data Protection Notice.

#### TAREAD THE DATA PROTECTION NOTICE

I confirm that I have read the Data Protection Notice carefully and have also made this notice available to the individuals referred to in the entry form. Where an individual referred to in the form is a minor,I also confirm that I am their legal representative and have explained the contents of this notice to them.

#### **Driver Declaration and Undertakings:**

As per FIA Sporting Regulations Art. 22.5, Drivers and Co-drivers must sign the Driver's declarations and undertakings form.

This form must be signed and returned to : hillclimb@fia.com before the start of the championship.

**EXECUTER'S DECLARATIONS AND UNDERTAKINGS FORM** 

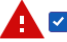

1 I acknowledge to have read carefully this document and to have signed it before to send it to the FIA Hill Climb Department.

At the end of the form, once you have ticked on the Data Protection boxes, you can Submit your profile.

### Congratulations !

Your form has been submitted !

Submi

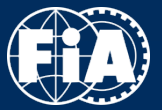

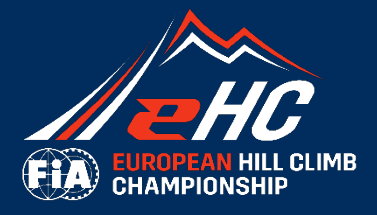

**The Second Second Second** 

Z.

### FOLLOW-UP PROCESS

A WORLD IN MOTION

**FEDERATION** INTERNATIONALE<br>DE L'AUTOMOBILE

**FIA.COM** 

© FIA - All rights reserved

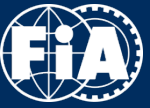

# **REGISTRATION PLATFORM – GUIDELINES**

**- Next Steps -**

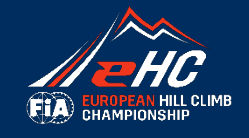

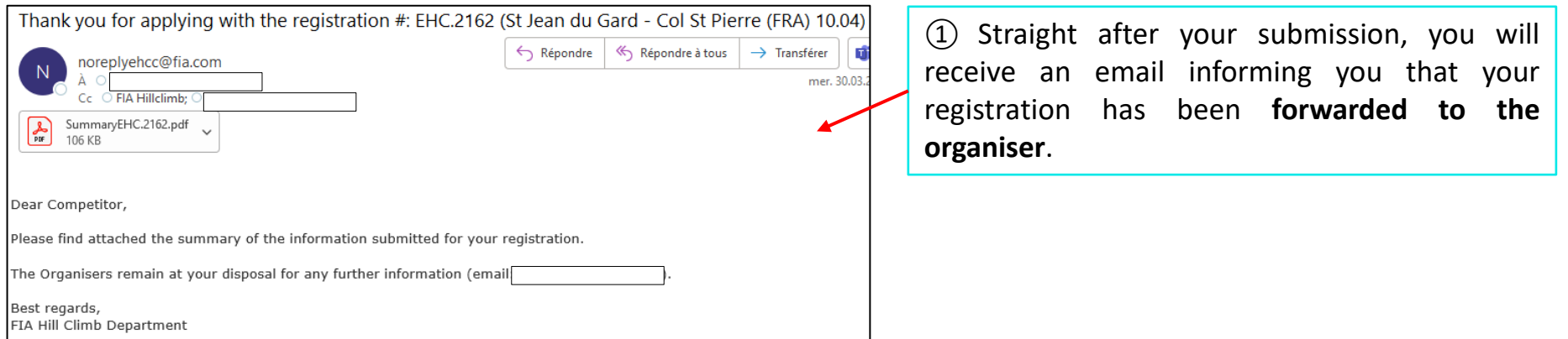

② The organiser will check your data, licence, grade, etc. and will **validate** your registration if everything is fine. You automatically receive a confirmation email, for your information.

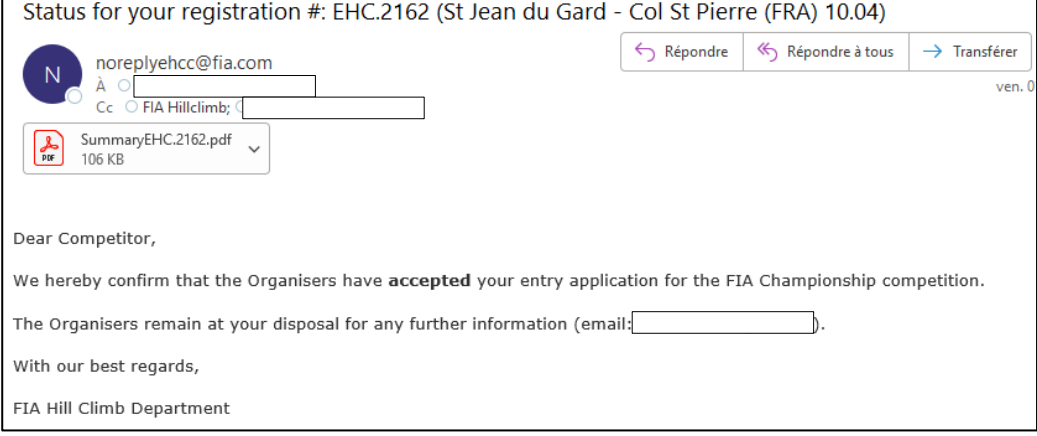

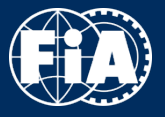

# **REGISTRATION PLATFORM – GUIDELINES**

**- Next Steps -**

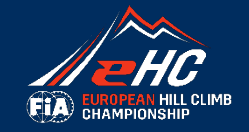

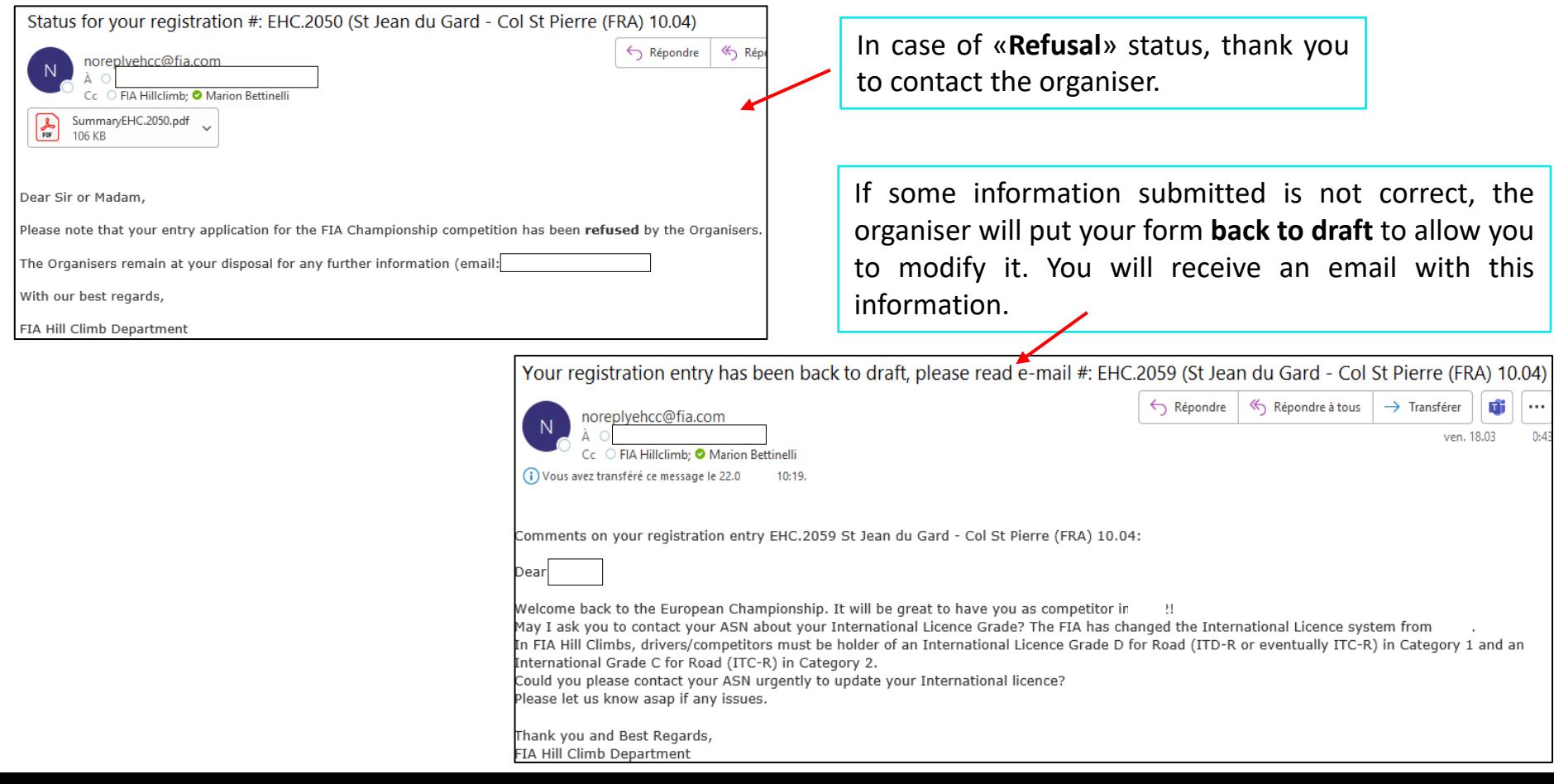

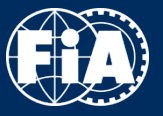

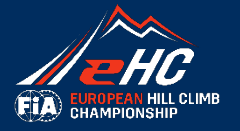

### **Important notes:**

- The **payment** has to be done directly to the organiser, not the FIA.

The information regarding the fees and modes of payment is detailed in the Registration Form, part «Entry Fees».

- You have to register to each competition separately, one by one. There isn't any registration for the whole Championship.

Thank you !